# **WordPress (4)**

René Suiker

*Ik had iets langer willen wachten met een vervolg te schrijven, maar met de vakantietijd en dit geweldige weer bleek het wat lastig om voldoende kopij te bemachtigen, dus ik klim weer in de pen om een stukje verder te gaan met onze site* **https://softwarebus.wordpress.com**

Ik vraag me af of er al lezers zijn gaan kijken, maar ik heb in elk geval niet heel veel reacties gekregen. Hopelijk doe ik het toch niet voor niets. Zelf vind ik de opening van de site heel geslaagd:

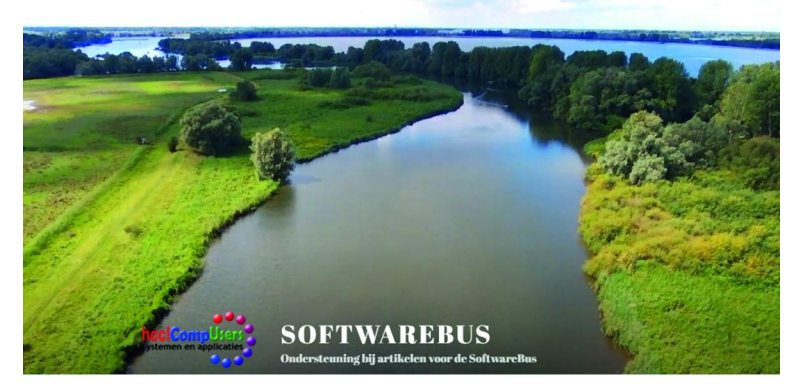

## Wat hebben we?

Hoewel het natuurlijk geen kunst is, om een videoclip op je site te plakken, vind ik deze wel geslaagd, omdat we een beetje het beeld geven van een opname die met een drone gemaakt wordt. Zo komen toch een paar activiteiten die u op de CompUfair zoal meemaakt hier bij elkaar. Maar verder was er natuurlijk niet heel veel te zien, dus geen wonder dat er weinig mensen zijn (terug)gekomen.

Ik zal niet uitgebreid recapituleren, maar even kort: We hebben nu dus een website gemaakt, we hebben een lo‐ go toegevoegd, een YouTube‐film op de hoofdpagina gezet en we hebben een statische pagina die uiteraard nog bewerkt moet worden. We hebben ook nog een menu gemaakt, maar daar zit nog niets in, dus dat wordt nog niet getoond. Er is ook een berichtenpagina, maar die zien we niet meer, want die is nog niet gekoppeld.

## De homepage

We gaan nu dus beginnen met een statische pagina en wel de 'homepage', waar je binnenkomt als je de URL intikt zoals hierboven weergegeven. Op dit moment ziet die er zo uit:

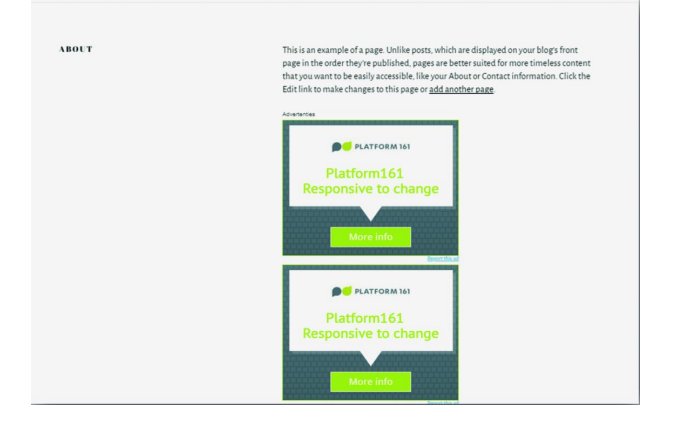

## Wat opvalt

De tekst is in het Engels - Er staan advertenties Het gaat niet over de SoftwareBus of CompUsers Het eerst en het derde gaan we oplossen. Het tweede nemen we even voor lief, want we maken gebruik van de gratis versie van WordPress, en voor niets gaat alleen de zon op, dus op de één of andere manier moet er aan onze site verdiend worden. Als je (al dan niet geholpen door deze artikelen) denkt dat WordPress iets voor jou is, dan raad ik ook aan om gewoon een website te kiezen waar je WordPress zelf kunt installeren en niet van de versie van WordPress.com uit te gaan. Maar, je kunt hier prima gratis kijken of het inderdaad iets voor je is.

Normaal ga je uit van een plan met je website. Je hebt een doelgroep, je hebt een boodschap en op basis daarvan kijk je hoe je dit gaat vormgeven. Nu hebben we alleen de behoefte om de mogelijkheden te demonstreren, dus ik ga wat minder planmatig te werk. Maar dit raad ik dus niet aan als je echt voor je bedrijf of vereniging aan de slag wilt. Overigens hebben wij de website van CompUsers niet in WordPress, maar in Drupal opgebouwd, terwijl HCC bij mijn weten in Joomla is opgebouwd. Dan heb ik nu de drie belangrijkste contentmanagementsystemen genoemd. We gaan naar het dashboard. En we komen in dit geval 'bin‐ nen' bij de statistieken. Heel mooi is te zien wat ik al aan zag komen. Na het verschijnen van SoftwareBus 2 was er even wat toeloop, maar omdat er verder niets gebeurde, liep dat weer gauw terug. Misschien moeten we er een soort project van maken, dat meerdere mensen gaan bijdragen aan de SoftwareBus‐site op WordPress. Nog even een blik op het dashboard met de statistieken:

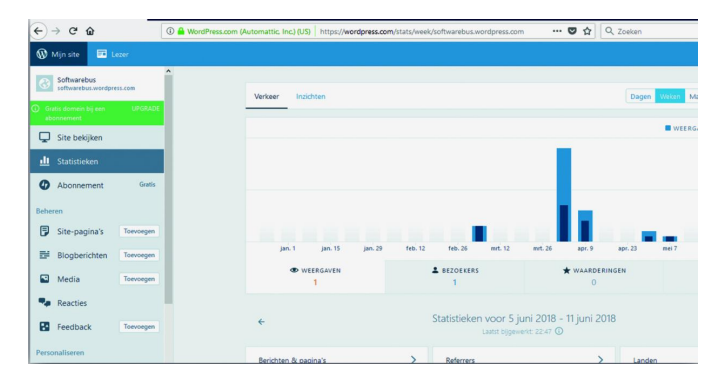

## Verder met het menu

Vervolgens gaan we aan de slag. Ik zet nog even het menu hiernaast neer:

We lopen het even door. We zien de volgende keuzes:

*Site bekijken*. Hiermee kan je dus je site bekijken, zoals die op dat moment actief is. Handig is het, om dat via een rechtermuisklik in een nieuw tabblad te doen, dan kun je in het beheerge‐ deelte blijven en als je daar iets doet, met een 'refresh' in het andere ven‐ ster het effect gelijk bekijken. Sorry, ik weet even geen goed Nederlands woord hiervoor.

Met *Statistieke*n kun je de statistieken bekijken, maar dat zag u net al.

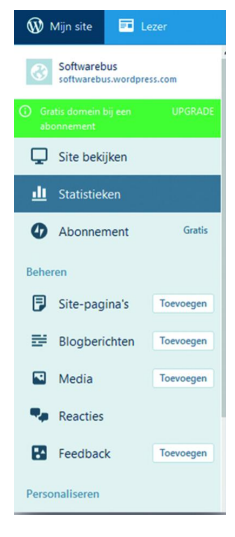

#### **SoftwareBus**

Verder wordt er in WordPress onderscheid gemaakt tussen *pagina's* en *berichten*. Beide hebben dus een menu optie. Verder is er nog een knop 'Media' waar je de extra's voor de site kunt plaatsen, zoals videoclips, audiofragmenten, af‐ beeldingen, e.d.

*Reacties* en *Feedback* moet ik nog uitzoeken, misschien dat we er vandaag aan toekomen, maar ik denk het nog niet.

#### Paginabeheer

Tot zover paste het menu op mijn scherm; er is nog meer, maar dat behandelen we later. We klikken nu op 'site pagi‐ na's'. Daar beheren we de pagina's die we op de site willen zien.

We zien dan het overzicht van de pagina's in het bewerkings‐ gedeelte. Dat ziet er als volgt uit:

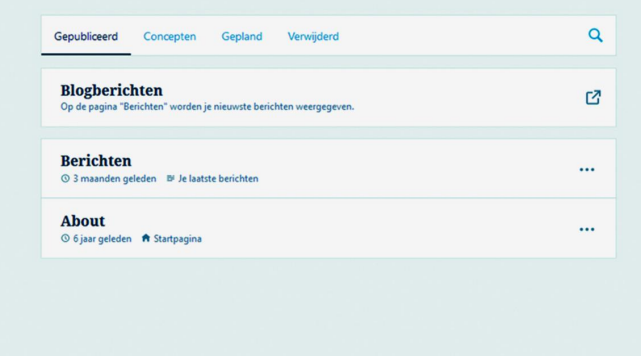

Je ziet hier het werkgedeelte, dus rechts van het menu. Hier zie je vier kopjes, te weten:

*Gepubliceerd* – hier staan alle pagina's genoemd die actief zijn

*Concepten* – hier staan de pagina's die nog niet gereed zijn voor publicatie, of wel gereed, maar om andere redenen nog niet gepubliceerd. Bijvoorbeeld als je een evenement wilt aankondigen, maar dat pas op een bepaalde datum wilt gaan doen. Bijvoorbeeld, ik wil zelf een bungalow gaan verhuren, maar voordat ik die pagina's ga plaatsen is het misschien handig als die bungalow eerst gebouwd is. Maar als die er staat, dan wil ik 'm wel gelijk publiceren, dus niet dan nog een keer alles moeten uitzoeken.

Vervolgens staat er *Gepland*. Dat zijn dus de concepten die echt af zijn en waarvan je weet wanneer je ze wilt publice‐ ren. Dan kan je de publicatie plannen en kan de pagina op je site verschijnen, terwijl je zelf nog ergens aan het strand ligt.

Ten slotte heb je ook nog een kopje 'Verwijderd', waar je pagina's die je weggegooid hebt toch kunt bewaren. Je weet maar nooit.

We zijn op 'Gepubliceerd' kijken even goed naar 'About'. Je ziet daar rechts drie puntjes staan. Dat wil zeggen, dat je daar een menu hebt. Als je daar op klikt, dan vouwt zich het menu uit, zoals je hieronder ziet:

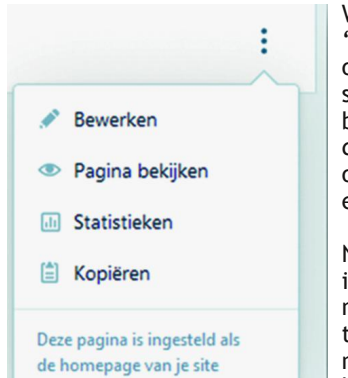

We kiezen in dit geval voor 'bewerken', maar het is goed om te weten dat je ook statistieken per pagina kunt bekijken, dat je de pagina's direct kunt bekijken en het is ook handig om te weten dat je een pagina ook kunt kopiëren.

Niet dat het handig is om twee identieke pagina's te hebben, maar soms heb je een soort template noodig waarmee je nog meer eenheid op je site kunt houden dan alleen wat er

door het thema wordt afgedwongen. Door de template telkens de kopiëren en de resulterende pagina te bewerken krijg je nog meer eenheid.

### Het editorgedeelte

Als we op 'Bewerken' hebben geklikt (of gewoon op de pagi‐ nanaam hebben geklikt, dat doet precies hetzelfde), dan komen we in het editorgedeelte. Dat ziet er zo uit:

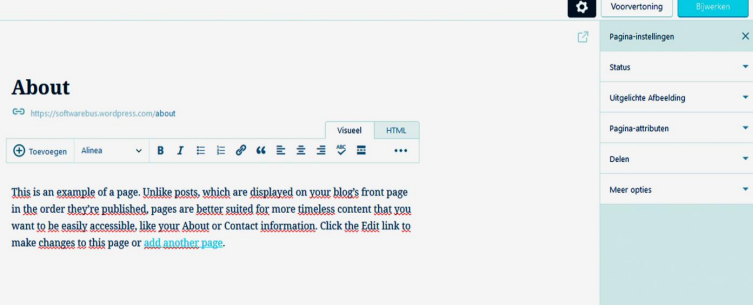

Links (nog altijd rechts van het menu, maar dat is even bui‐ ten beeld) ziet u de huidige naam van de pagina, daaronder de directe link naar deze pagina, daaronder een menu en daar weer onder de inhoud van deze pagina. U ziet niets over de reclame, die wordt er gewoon later door WordPress onder gezet.

De tekst is hierboven in het Engels, want WordPress vertaalt niet de teksten op de pagina's, als je de taalinstellingen wijzigt. Deze pagina was Engels en blijft dat ook. Waar wij zijn daar nu natuurlijk niet blij mee, dus dit pas ik even aan en dan kies ik daarna rechtsboven voor 'Bijwerken'. Rechts ziet u ook nog een soort menu rondom deze pagina. Telkens ziet u een driehoekje met de punt naar beneden, dat wil zeggen dat je dit menu nog uit kunt klappen. Klikken we bijvoorbeeld op het pijltje naast 'Status' dan zien we on‐ derstaande:

U ziet hier wanneer de pagina gepubliceerd is (al weer een tijdje geleden, bij aflevering 1 van dit feuilleton), wat de status is (openbaar) en ik kan de pagina terugzetten naar 'concept'. Dat is niet aan te raden in dit geval, omdat ik dan helemaal geen pagina meer heb waar

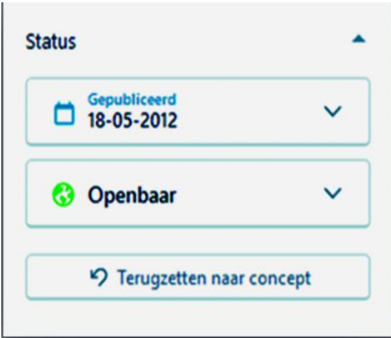

je naar toe kunt. Voor andere pagina's kan dit wel een han‐ dige optie zijn.

Ook hier kun je weer op de driehoekjes klikken, maar dat moet u zelf maar een keer doen.

Boven het editormenu zie je nu 'visueel' geselecteerd, maar je kunt ook voor HTML kiezen. Dan kun je de HTML‐tags zien.

In dit geval ziet dat er zo uit, niet bijzonder spectaculair:

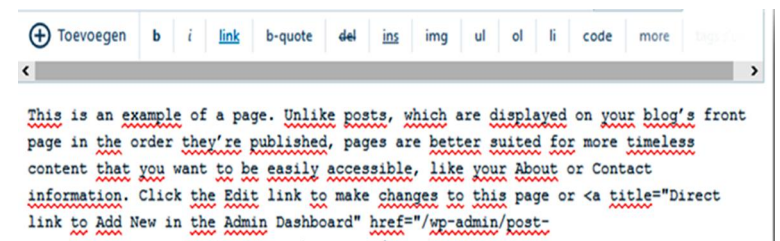

new php?post\_type=page">add another page</a>.

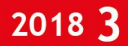

#### **SoftwareBus**

Je ziet dat de tekstopmaak niet zichtbaar is als opmaak, maar je ziet bijvoorbeeld de html‐tags in de aanwezige link. Meestal zal je in visuele modus werken, maar soms is het handig direct in de html in te grijpen. Er zijn ook, als je een volwaardige WordPress‐site bouwt, andere editors verkrijg‐ baar, met meer mogelijkheden en dus minder noodzaak om in de html in te grijpen. Maar het blijft altijd mogelijk, u bent de baas.

Ik schakel weer terug naar visueel en ik pas mijn tekst aan. Dat hoef ik hier niet uit te schrijven, dat kunt u dan op de site wel terugzien.

Als je dan op bijwerken klikt, wordt de aangepaste pagina gepubliceerd. Nota Bene: ik kan hier ook de titel aanpassen en zelfs de link.

Nou vooruit, ik zal u dan toch maar laten zien wat het nu ge‐ worden is. Weer een klein stapje verder op onze reis door WordPress, we hebben een echte pagina, in het Nederlands. *Wordt vervolgd.*

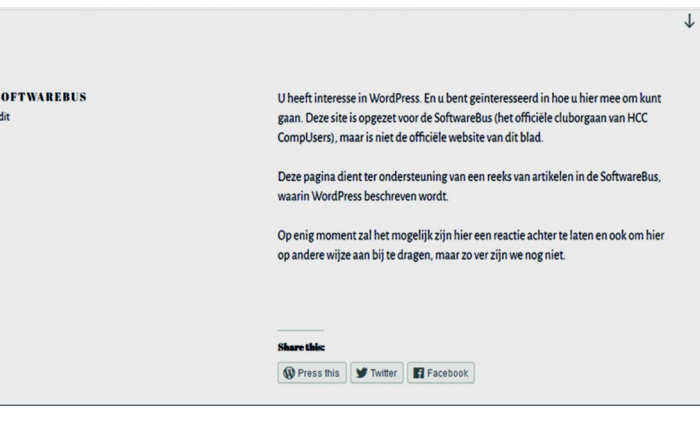